# **Tutoriel d'aide à la saisie**

## Se connecter

Plateforme de demande en ligne pour les échanges scolaires de groupe au domicile du partenaire de l'Office franco-allemand pour la Jeunesse (OFAJ)

**[www.echanges-scolaires.ofaj.org](http://www.echanges-scolaires.ofaj.org/)**

### **Table des matières :**

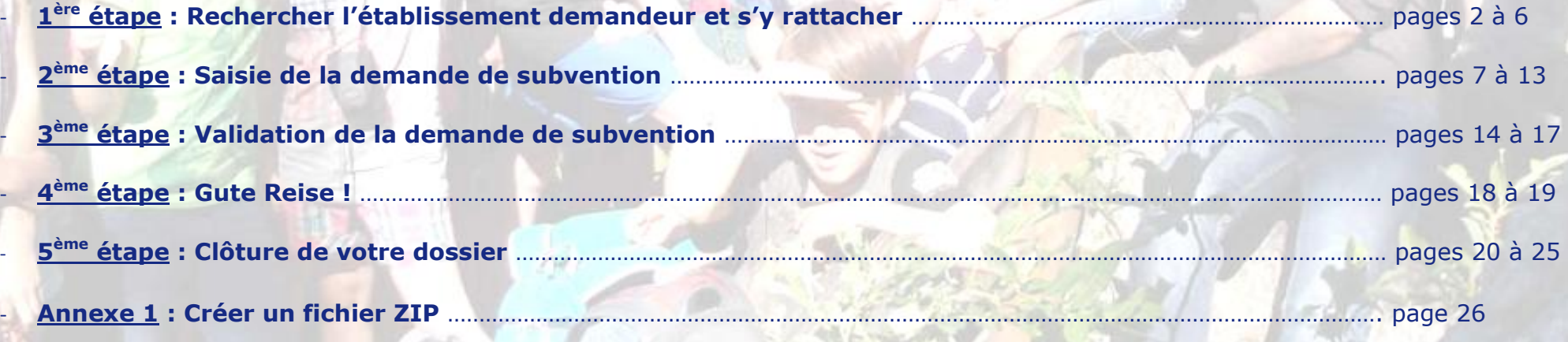

the order

## **1 ère étape : Rechercher l'établissement demandeur et s'y rattacher.**

#### Pour cela,

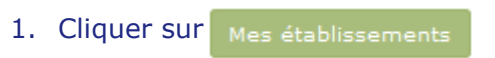

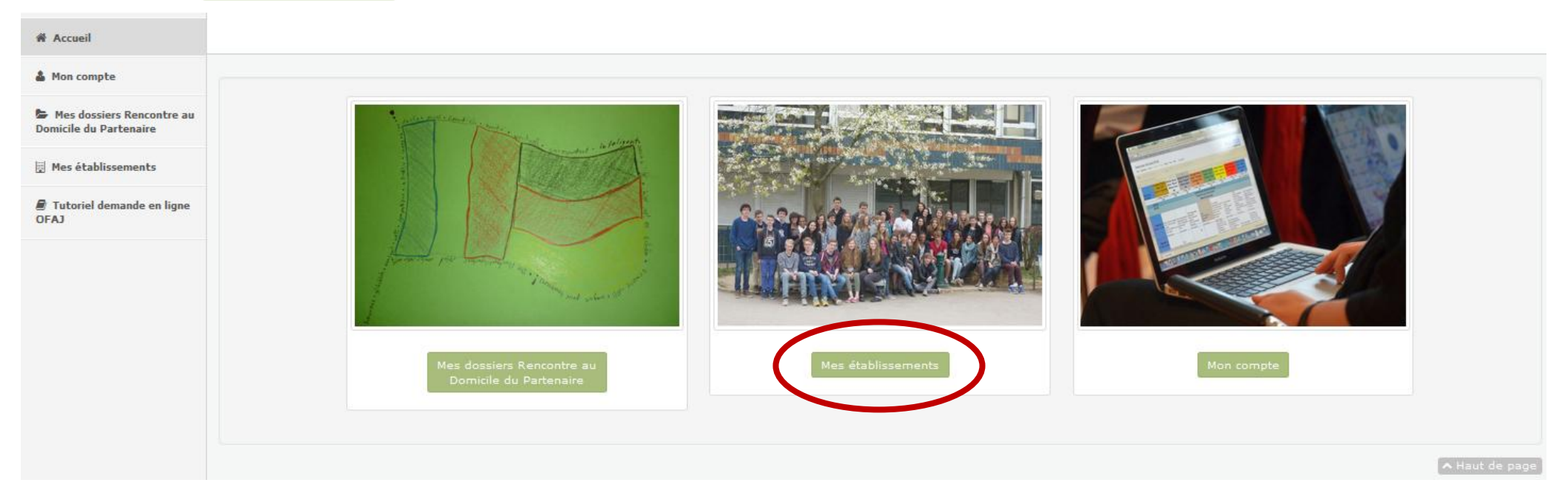

## 2. Pour rechercher l'établissement souhaité, cliquer sur +日 Ajouter un nouvel établissement

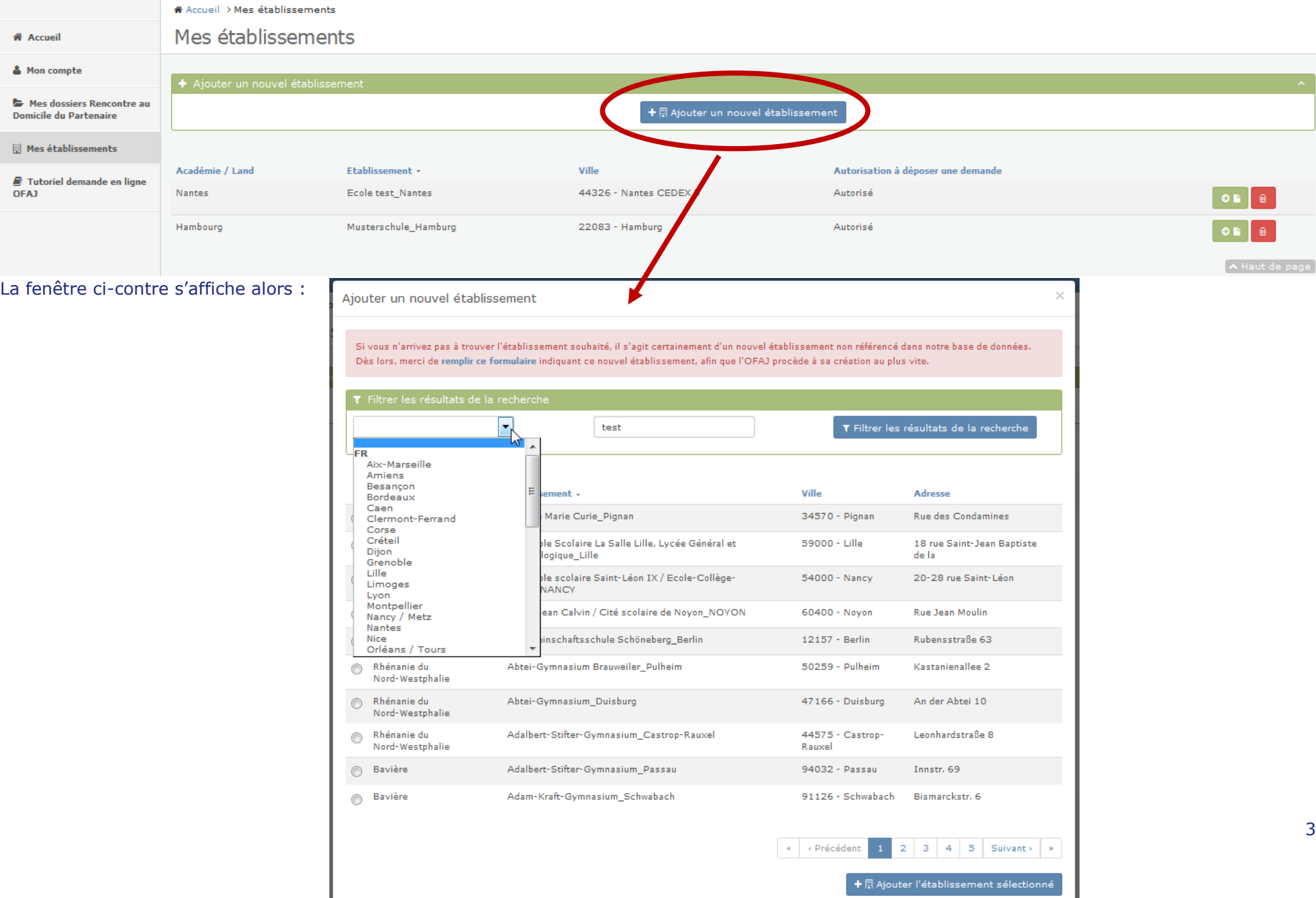

3. A l'aide du menu déroulant  $\vert$   $\vert$   $\vert$   $\vert$   $\vert$   $\vert$  and  $\vert$   $\vert$   $\vert$ , choisir l'Académie/Land de votre établissement. Dans le cadre  $\vert$  Nom, adresse, code postal,  $\vert$  , saisir une partie du nom de l'établissement recherché pour que la plateforme filtre au plus large. Exemple : pour rechercher le Lycée Albert Camus, ne saisir que camus.

#### 4. Puis cliquer sur **T** Filtrer les résultats de la recherche

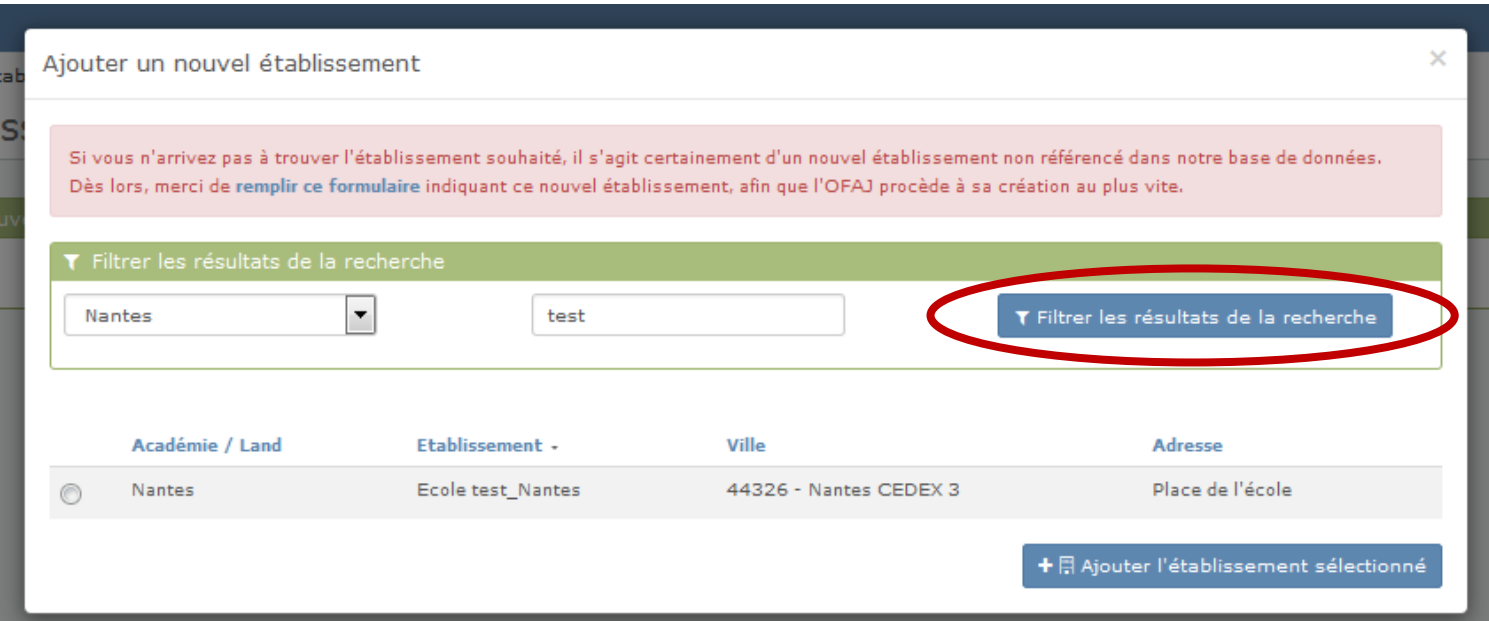

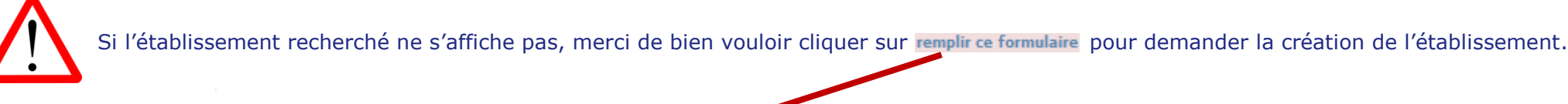

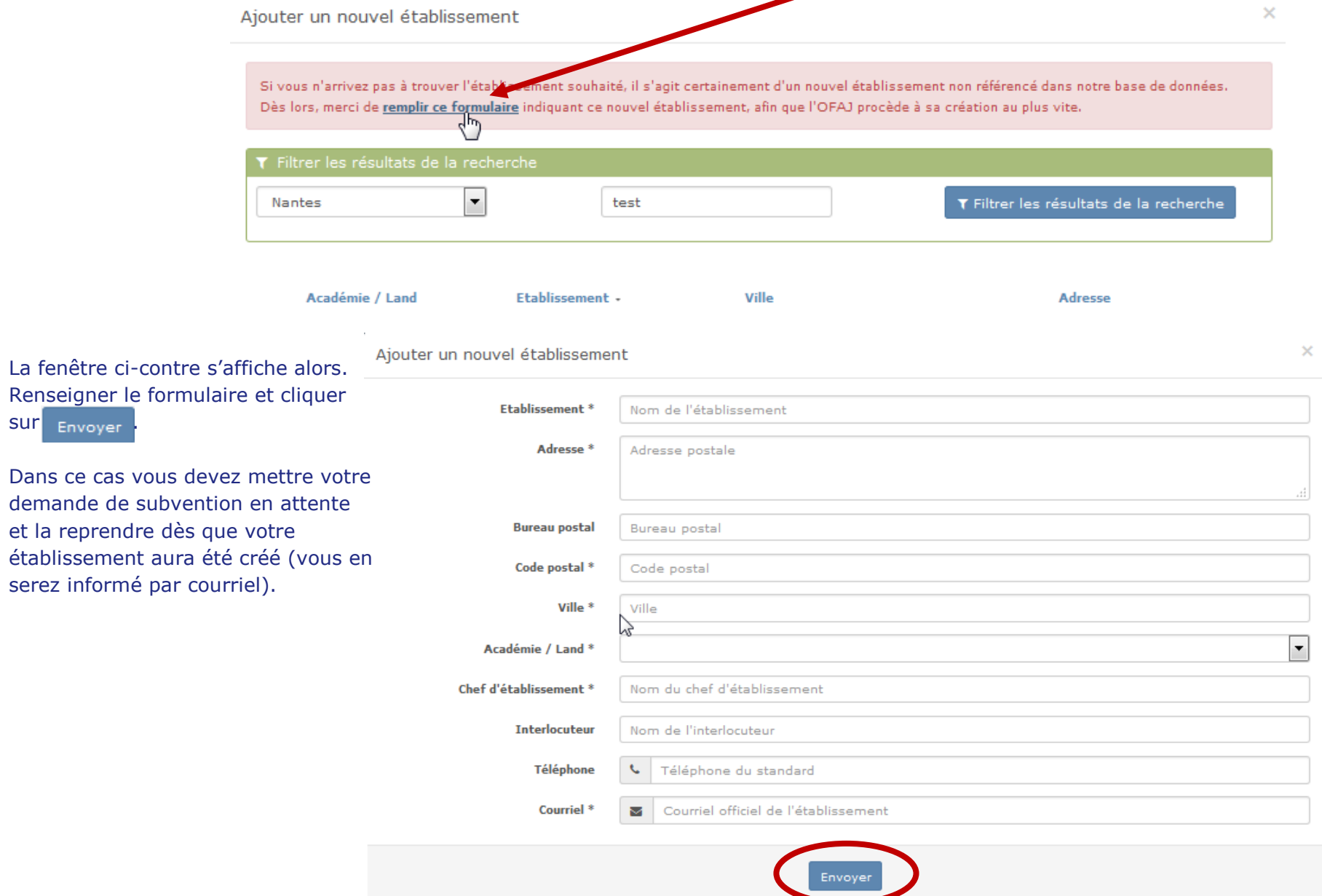

SUIT Envoyer

#### Si l'établissement recherché s'affiche :

- 5. Le sélectionner en cliquant sur le petit rond  $\odot$  en début de ligne
- 6. Puis cliquer sur + A Ajouter l'établissement sélectionné

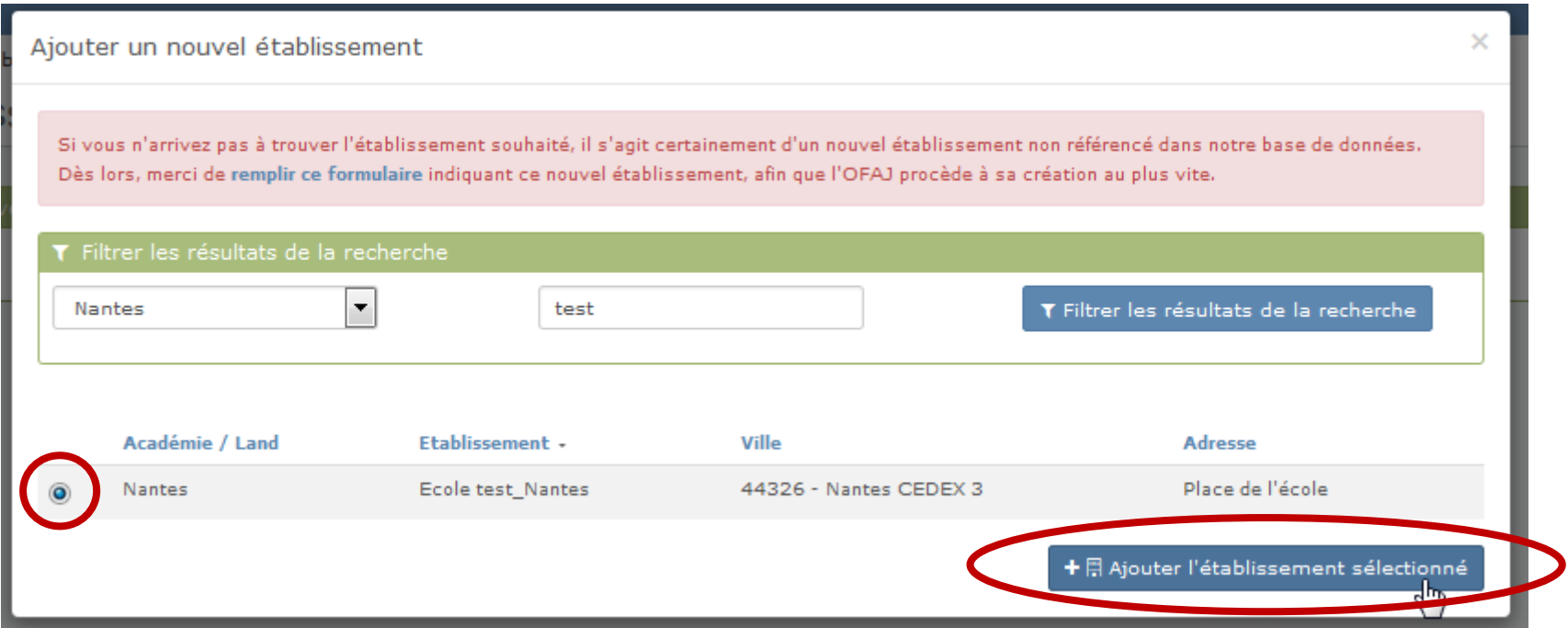

7. Le message de validation ci-dessous apparaît alors. Votre chef d'établissement doit valider votre rattachement à cet établissement : ce dernier a été informé par un courriel à l'adresse principale de l'établissement.

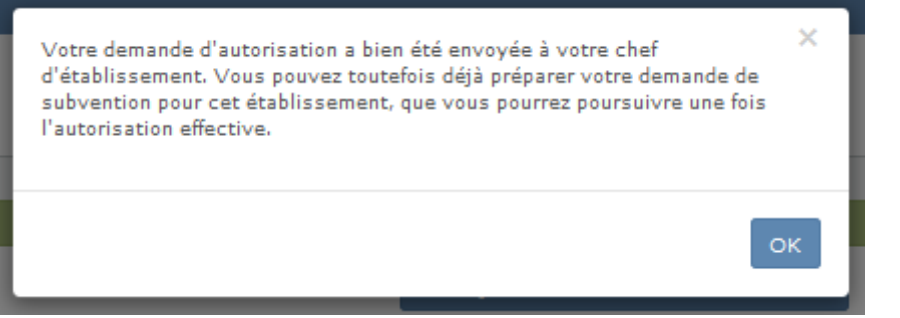

## **2 ème étape : Saisie de la demande de subvention.**

En attendant la validation par votre chef d'établissement, vous pouvez commencer la saisie du dossier. Pour cela :

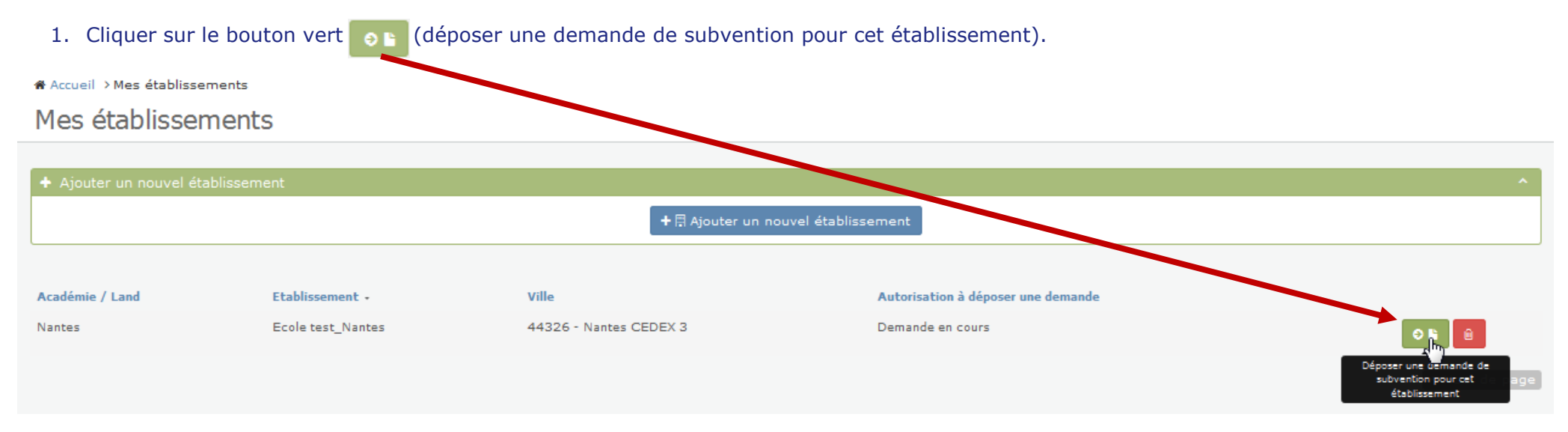

### 2. La page d'informations ci-dessous s'affiche alors. En prendre connaissance et cliquer sur o étape suivante

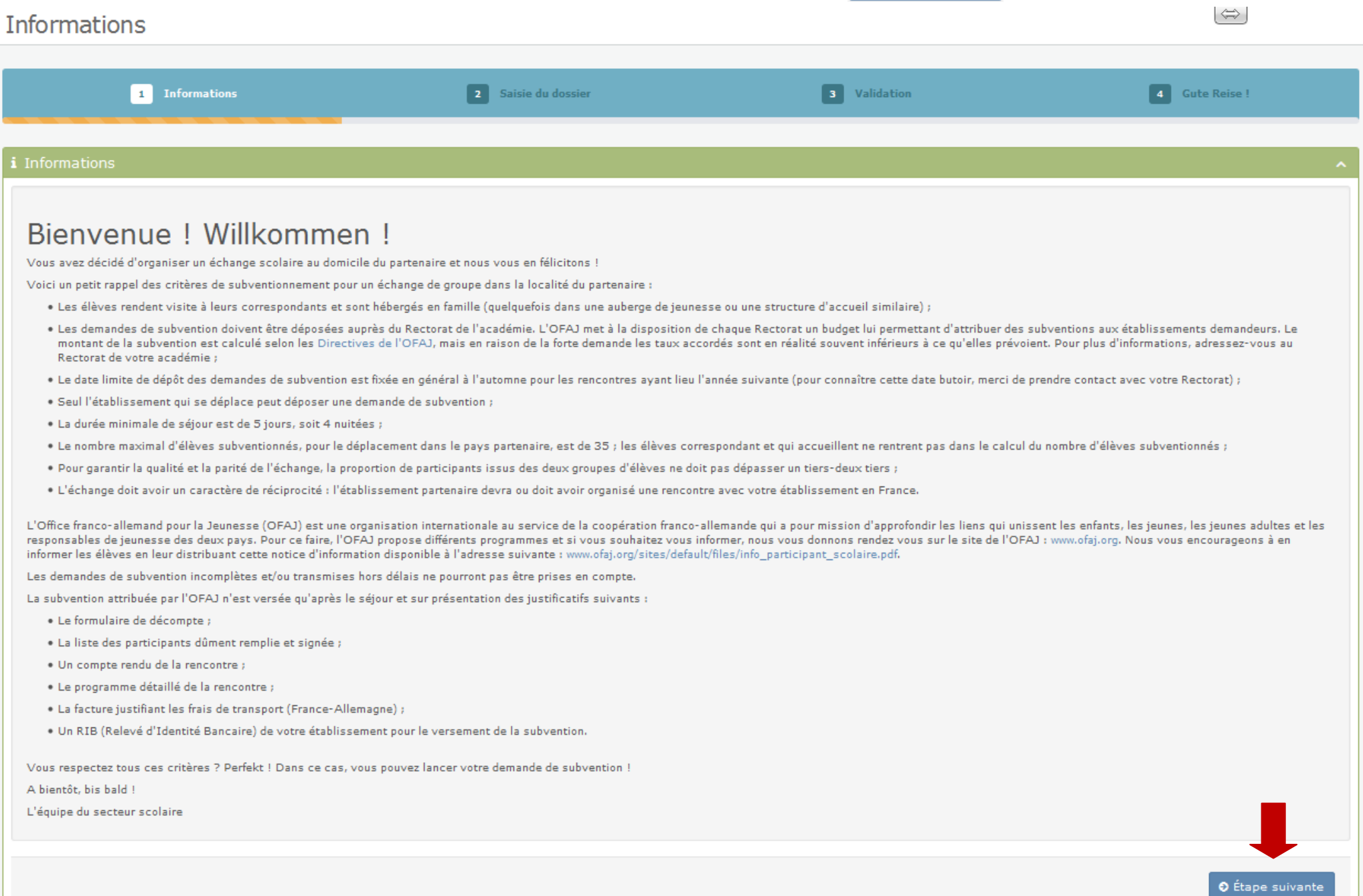

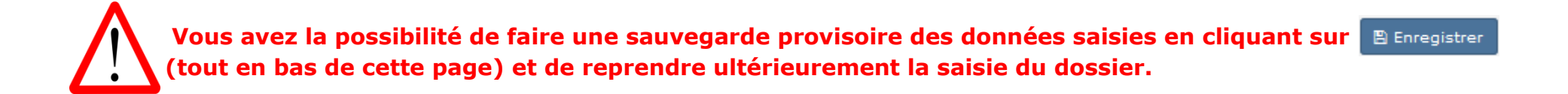

#### Vous êtes maintenant dans la partie 2 saisie du dossier où votre établissement est déjà repris dans la partie Etablissement demandeur - votre établissement

3. Compléter les informations concernant l'enseignant responsable.

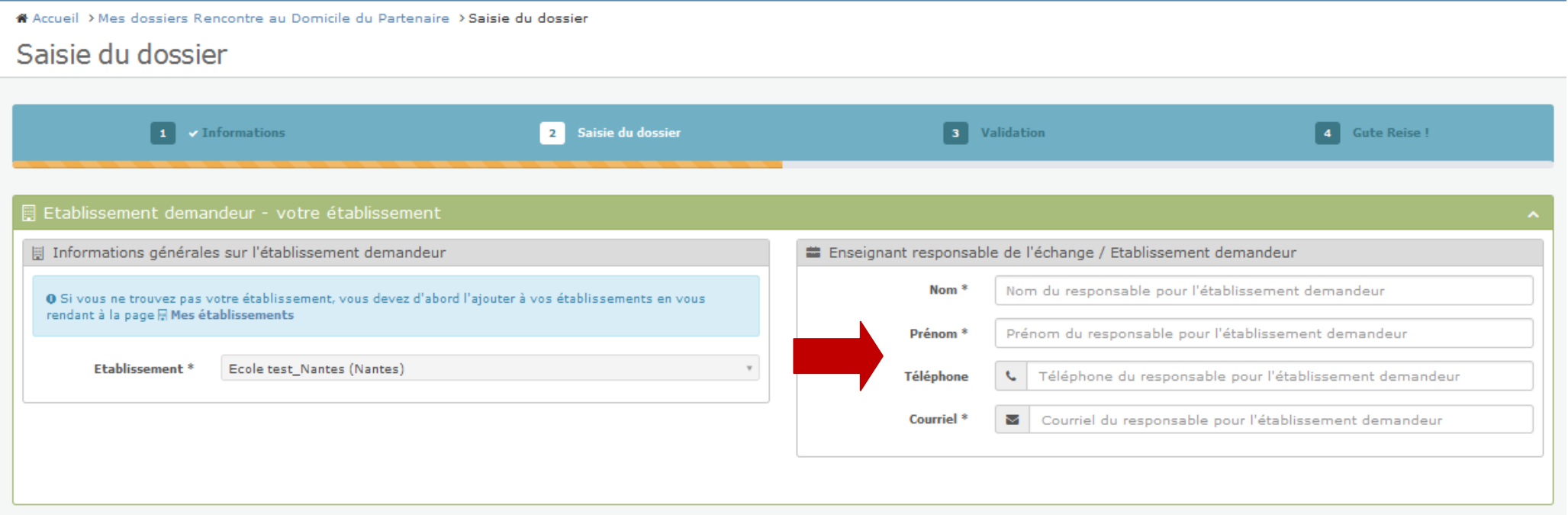

4. Pour choisir l'établissement partenaire, cliquer sur q sélectionner un établissement partenaire

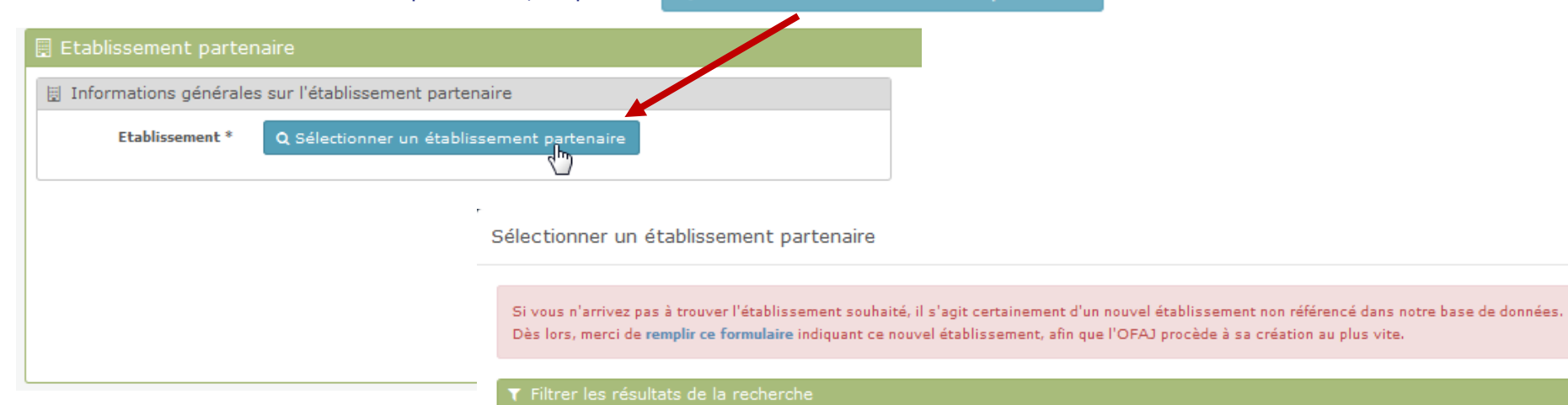

 $\overline{\phantom{0}}$ 

T Filtrer les résultats de la recherche

×

La fenêtre ci-contre s'affiche alors.

**Pour l'ajout de l'établissement partenaire, merci de vous référer aux pages 3 à 5 de ce document.** 

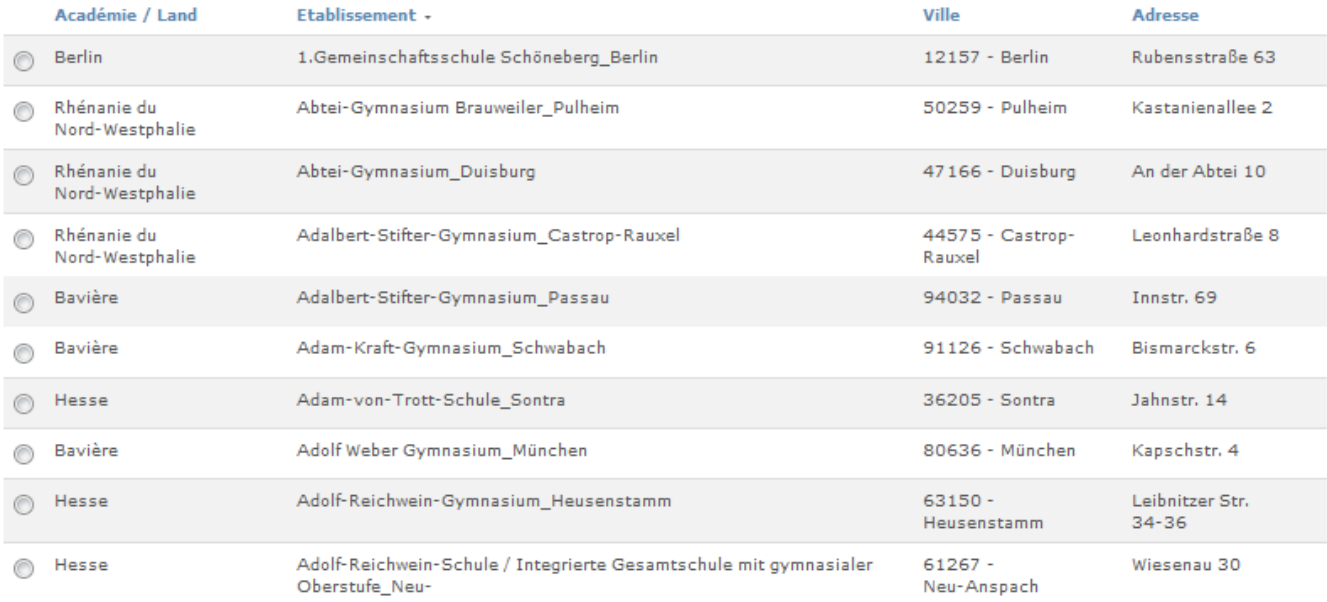

Nom, adresse, code postal.

- 5. L'établissement partenaire est correctement ajouté lorsque celui-ci apparaît dans la case bleue.
- 6. Compléter alors les informations concernant l'enseignant responsable pour l'établissement partenaire.

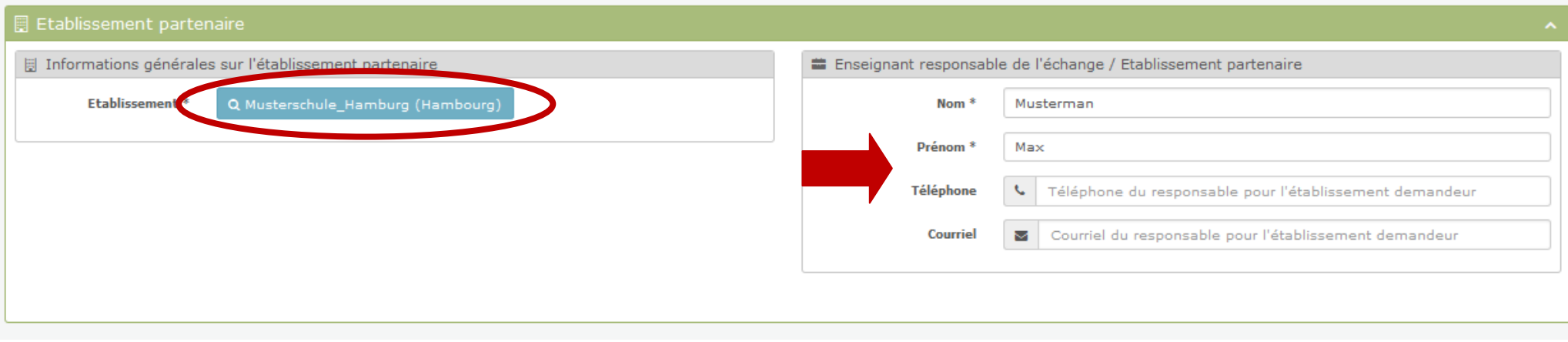

7. Compléter les informations concernant le projet (voir ci-dessous).

**en page 26.**

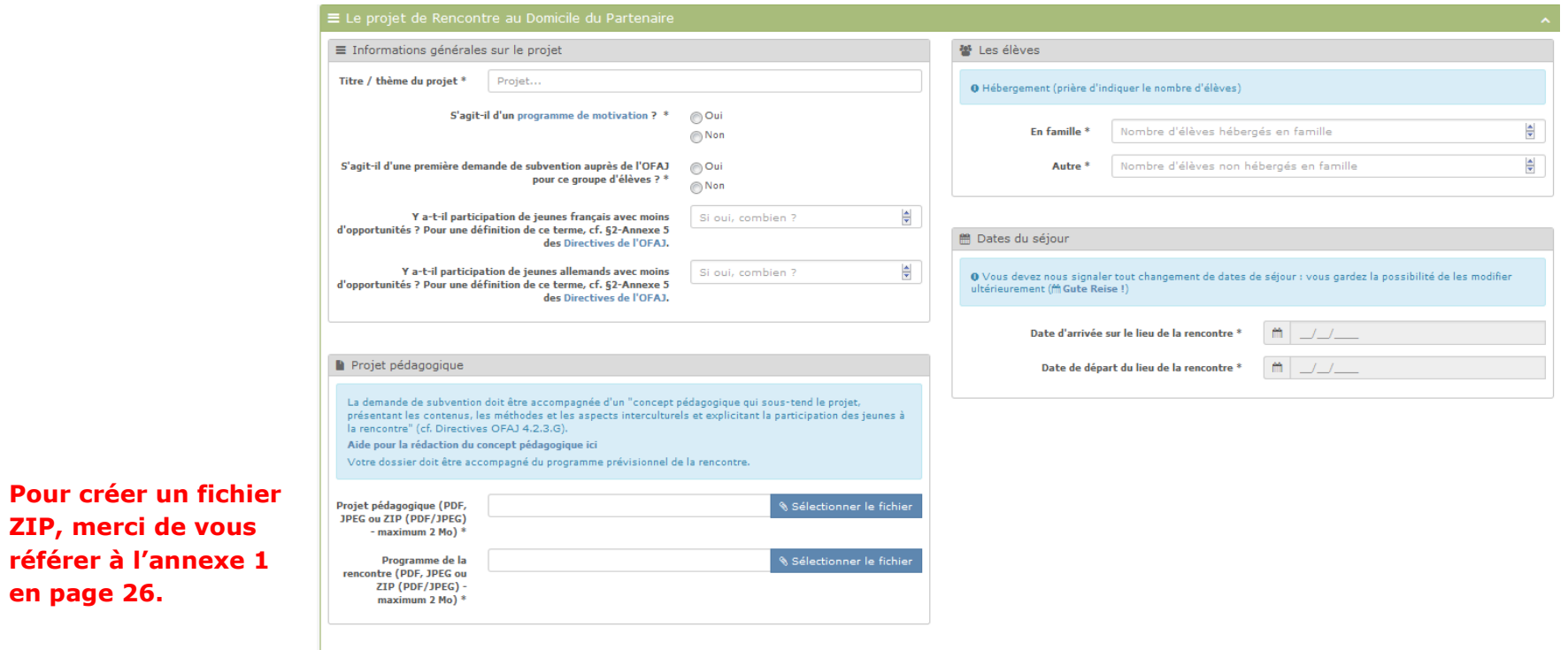

Si la page ci-dessous s'affiche cela signifie que votre chef d'établissement n'a pas encore validé votre rattachement.

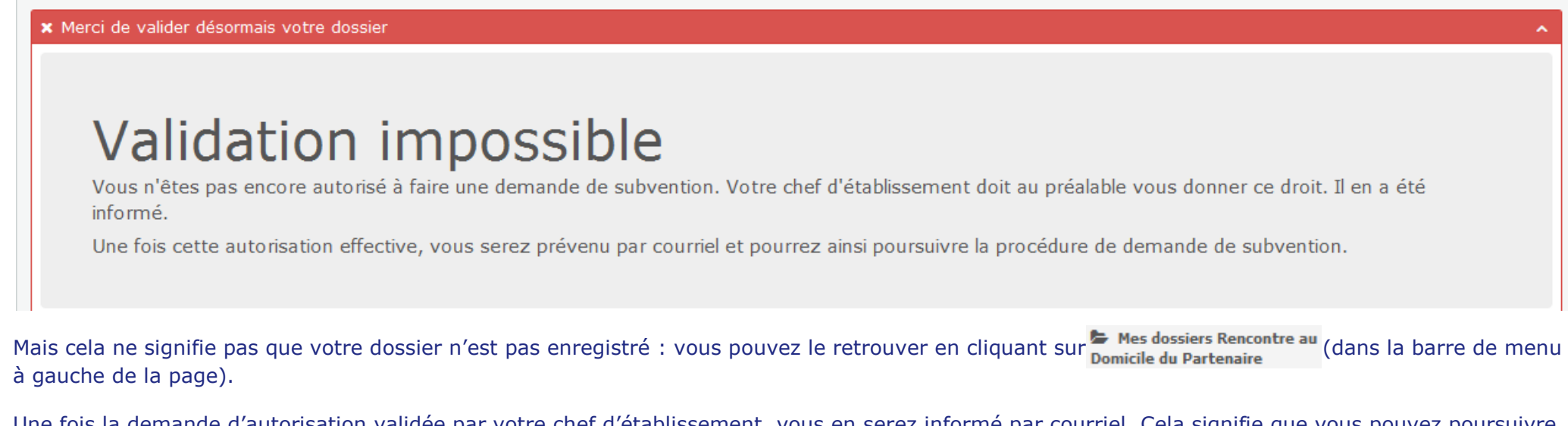

Une fois la demande d'autorisation validée par votre chef d'établissement, vous en serez informé par courriel. Cela signifie que vous pouvez poursuivre la saisie/validation de votre dossier. Pour cela :

- a. se reconnecter à votre espace de demande en ligne, cliquer sur les dossiers Rencontre au
- b. le dossier est affiché, cliquer sur **et le le dossier**).

※ Accueil > Mes dossiers Rencontre au Domicile du Partenaire

Mes dossiers Rencontre au Domicile du Partenaire

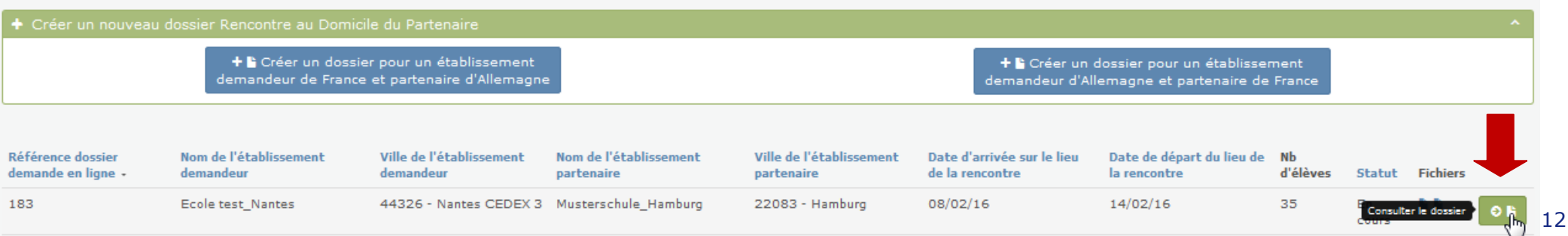

**Tant que vous n'avez pas validé votre dossier (voir 3ème étape ci-après), vous gardez la possibilité de modifier les données saisies**  à l'étape<sup>2</sup> Saisie du dossier, ainsi que de charger un nouveau concept pédagogique ou un nouveau programme prévisionnel de la **rencontre.** Pour cela :

a. Une fois dans le dossier, cliquer tout en-haut sur 2 Saisie du dossier

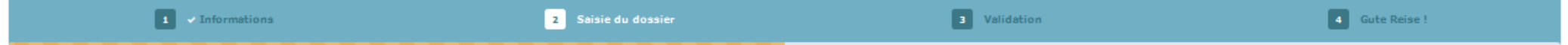

- b. La page ci-dessous apparaît.
- c. Modifier les informations souhaitées.
- d. Si besoin, charger les nouveaux documents en cliquant sur *ETélécharger de nouveaux fichiers*.
- e. Une fois les modifications effectuées, cliquer sur  $\bullet$  Étape suivante pour sauvegarder les modifications saisies.

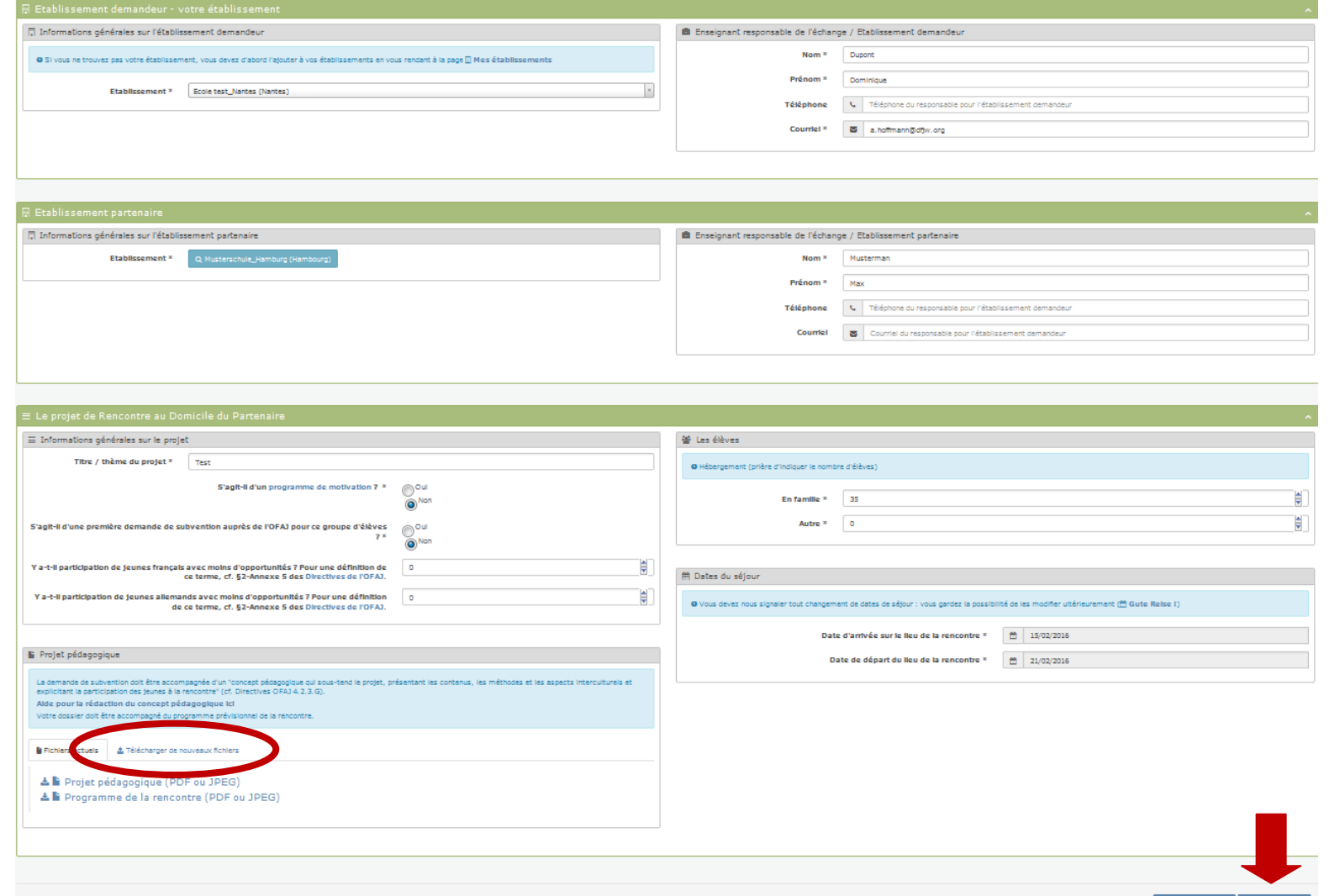

O Étape précédente | O Étape suivante

## **3 ème étape : Validation de la demande de subvention.**

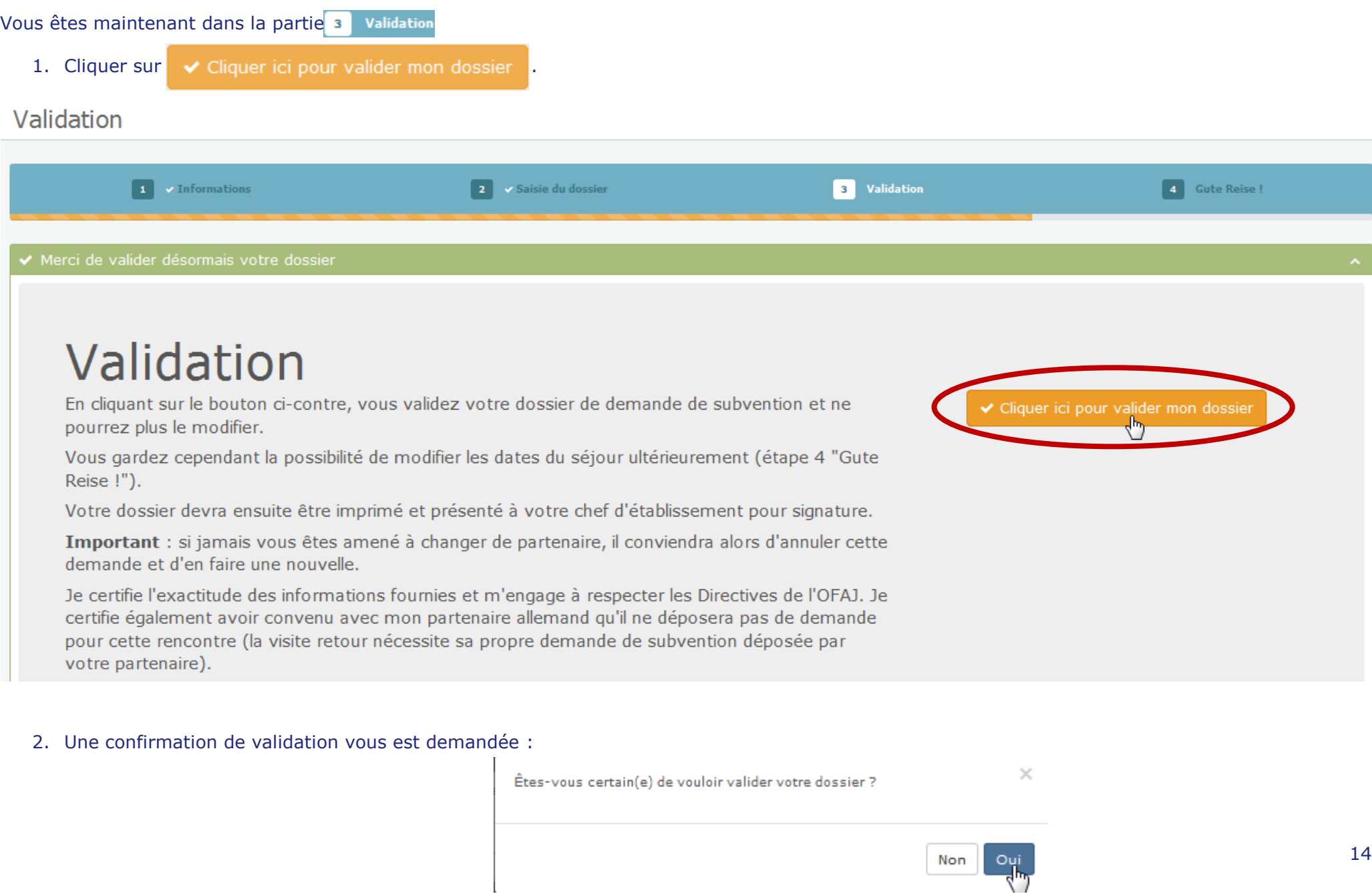

### 3. Après la validation, la page ci-dessous s'affiche :

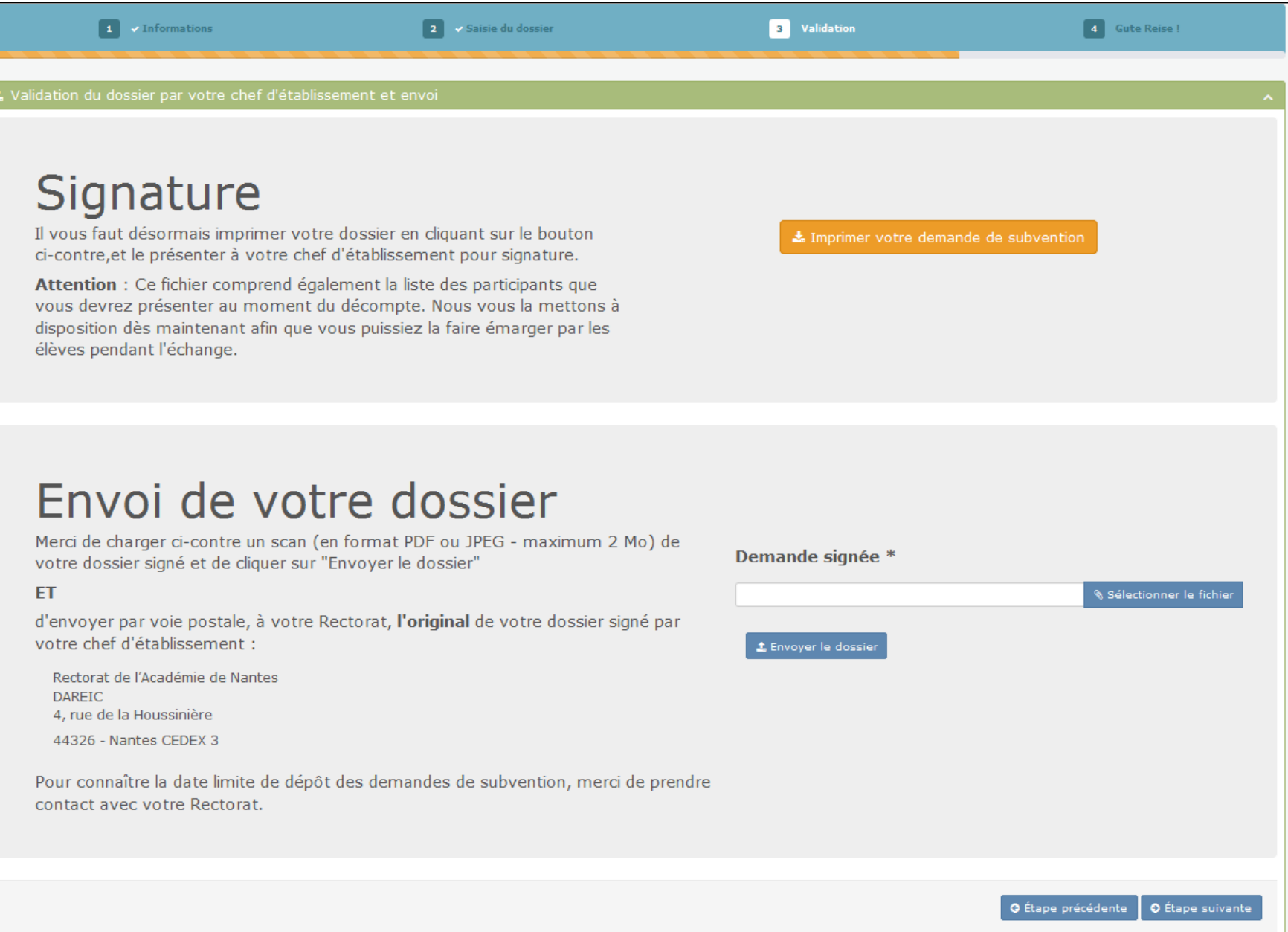

## Signature

Il vous faut désormais imprimer votre dossier en cliquant sur le bouton ci-contre, et le présenter à votre chef d'établissement pour signature.

Attention : Ce fichier comprend également la liste des participants que vous devrez présenter au moment du décompte. Nous vous la mettons à disposition dès maintenant afin que vous puissiez la faire émarger par les élèves pendant l'échange.

Imprimer votre demande de subventior

#### 5. Une fenêtre de dialogue s'ouvre alors :

- a. Choisir si vous souhaitez enregistrer le fichier sur votre ordinateur ou seulement l'ouvrir.
- b. Le formulaire de demande de subvention pré-rempli s'ouvre alors.
- c. Imprimer ce formulaire et le faire signer et tamponner par votre chef d'établissement. La liste des participants n'est à nous remettre qu'au moment du décompte mais nous vous la mettons à disposition dès maintenant pour que vous puissiez faire signer vos élèves pendant l'échange.

Exemple de formulaire de demande de subvention pré-rempli [ici.](file:///C:/Users/a.hoffmann/Downloads/2015-11-19_142808-PartnerHomeDocument.pdf)

- 6. Une fois la demande de subvention signée et tamponnée par le chef d'établissement, charger un scan de la demande de subvention signée et tamponnée sur la plateforme. Pour cela :
	- a. Cliquer sur sélectionner le fichier
	- b. Choisir le fichier souhaité.
	- C. Cliquer sur **1** Envoyer le dossier

## Envoi de votre dossier

Merci de charger ci-contre un scan (en format PDF ou JPEG - maximum 2 Mo) de votre dossier signé et de cliquer sur "Envoyer le dossier"

#### **FT**

d'envoyer par voie postale, à votre Rectorat, l'original de votre dossier signé par votre chef d'établissement :

Rectorat de l'Académie de Nantes **DAREIC** 4, rue de la Houssinière 44326 - Nantes CEDEX 3

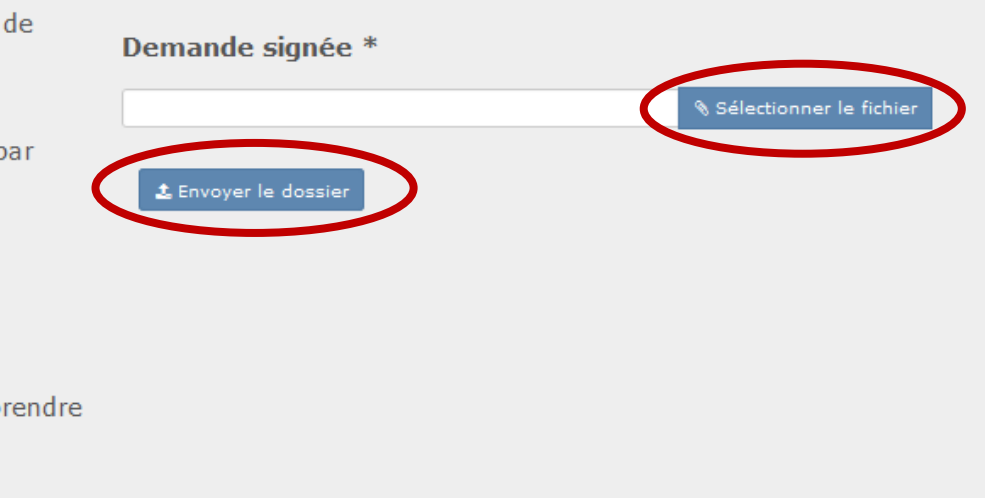

Pour connaître la date limite de dépôt des demandes de subvention, merci de prendre contact avec votre Rectorat.

7. Pour finaliser votre demande, n'oubliez pas d'envoyer l'original de la demande signée et tamponnée à votre Rectorat par voie postale.

#### **Bravo, vous avez maintenant terminé votre demande de subvention pour un échange au domicile du partenaire !**

## **4 ème étape : Gute Reise !**

Vous êtes maintenant dans la partie 4 Gute Reise !

La page ci-dessous s'affiche dès que vous avez finalisé votre demande de subvention et jusqu'au jour de votre retour de séjour en Allemagne.

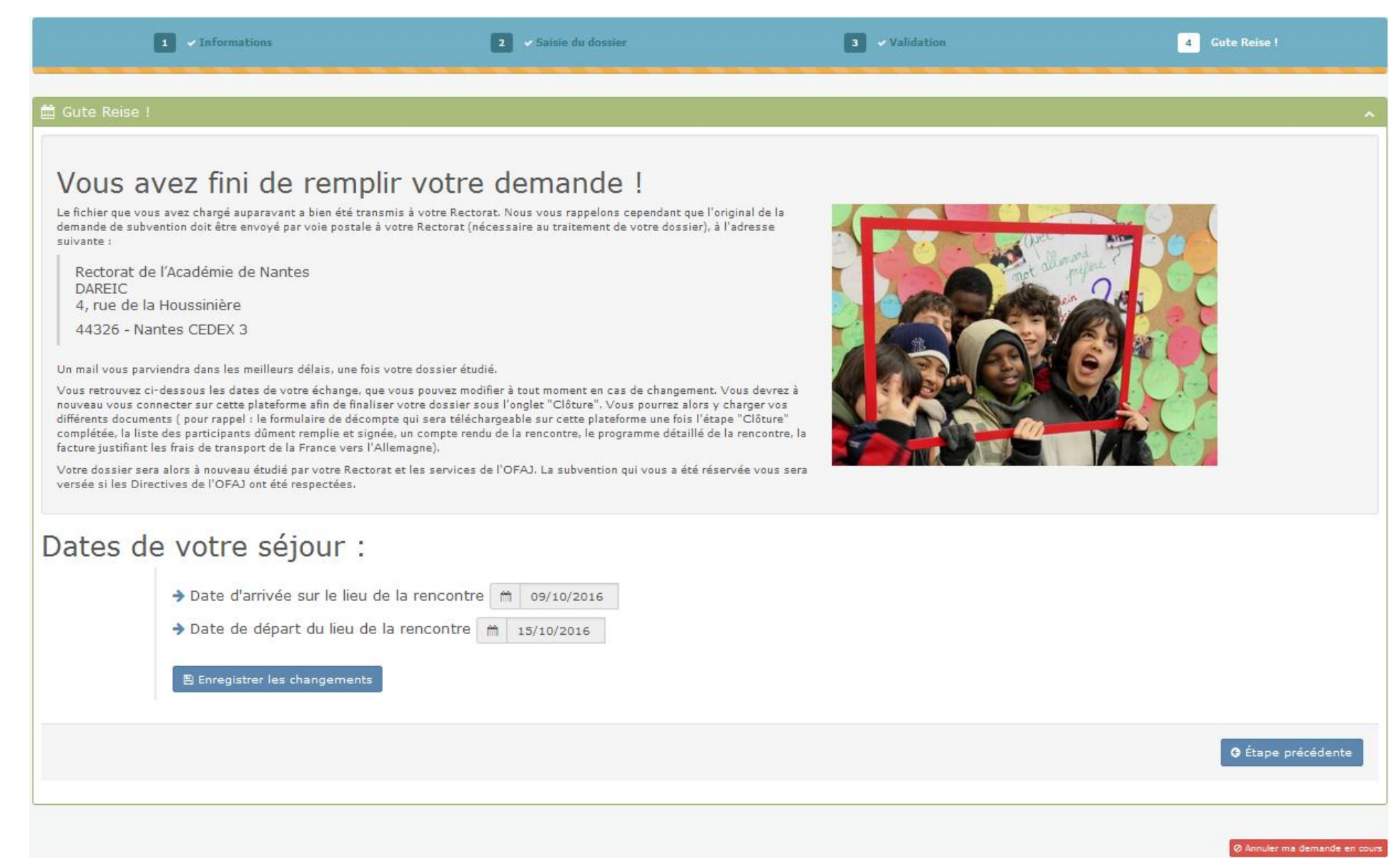

1. Vous pouvez à tout moment modifier les dates de votre séjour, si ces dernières devaient être modifiées. Pour cela, indiquer ici les bonnes dates et cliquer sur pour sauvegarder ces modification.

## Dates de votre séjour : > Date d'arrivée sur le lieu de la rencontre 08/02/2016 > Date de départ du lieu de la rencontre | m | 14/02/2016 **图 Enregistrer les changements**

2. Si la rencontre devait être annulée, ou s'il devait y avoir un changement de partenaire, il convient d'annuler votre dossier en cliquant SUIT @ Annuler ma demande en cours

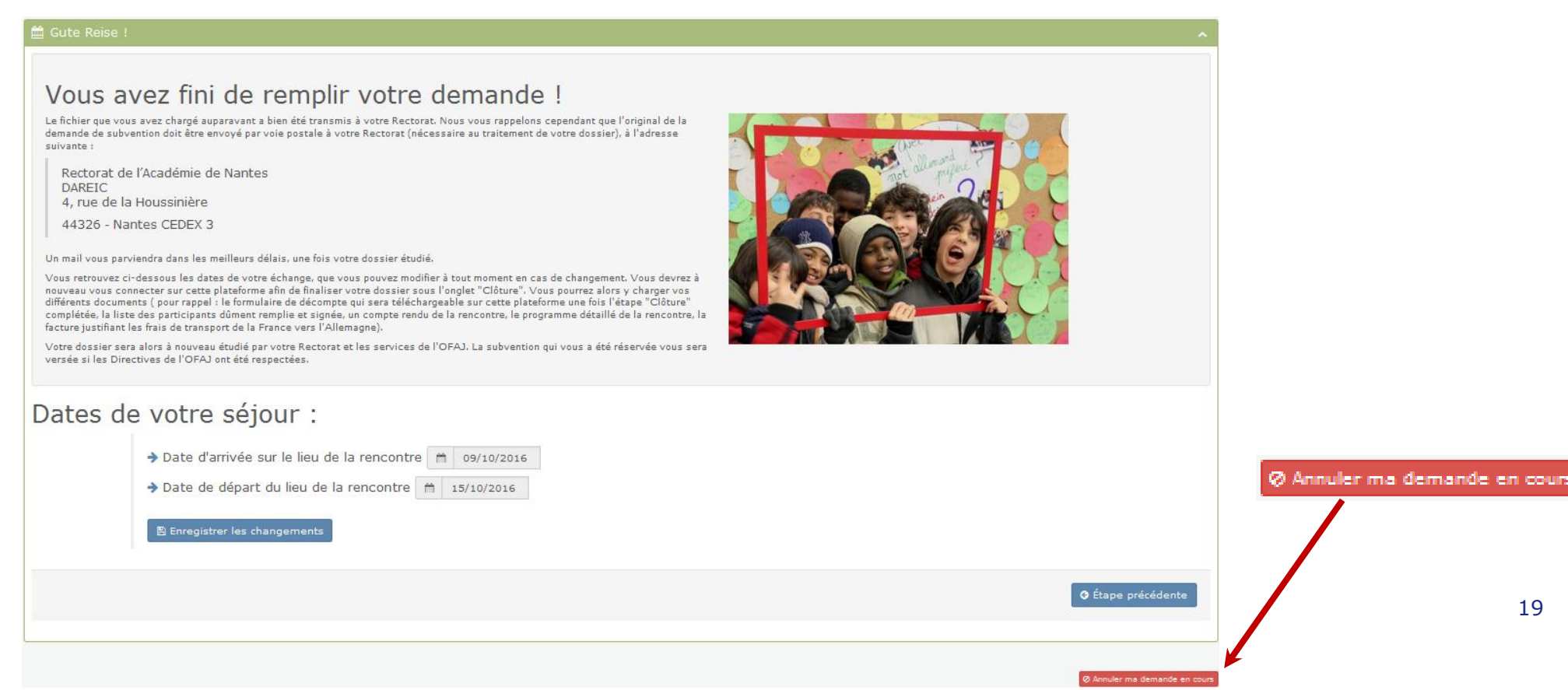

## **5 ème étape : Clôture de votre dossier.**

Le jour du retour de l'échange vous recevrez un courriel vous rappelant qu'il vous faut vous reconnecter sur la plateforme pour compléter l'étape  $\approx$  Clôture

Pour cela :

- a. Se reconnecter à votre espace de demande en ligne, cliquer sur
- b. Le dossier est affiché, cliquer sur  $\bullet$  (consulter le dossier)

Domicile du Partenaire

<sup>8</sup> Accueil > Mes dossiers Rencontre au Domicile du Partenaire

#### Mes dossiers Rencontre au Domicile du Partenaire

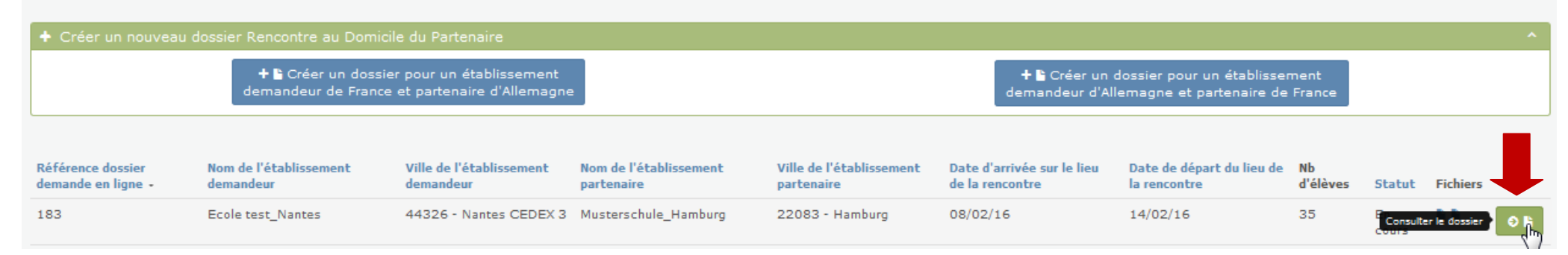

**Attention : toutes les cases doivent comporter une valeur. Si la valeur est 0, merci alors d'indiquer 0 dans la case en question !**

1. La page ci-dessous s'affiche, compléter/modifier les informations demandées.

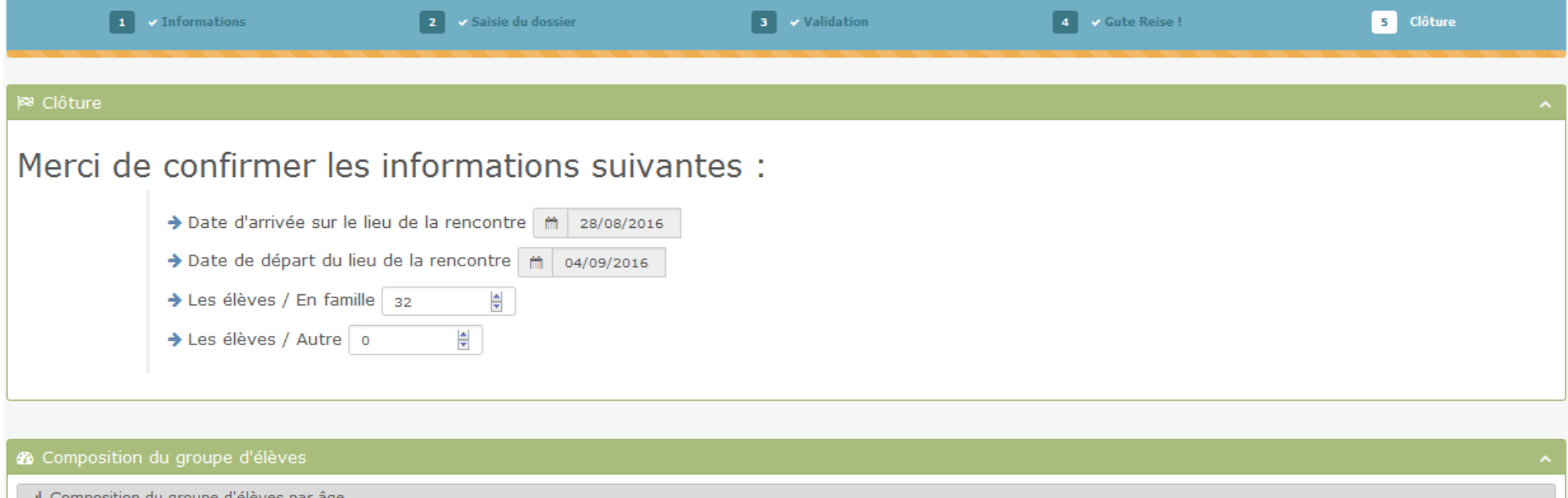

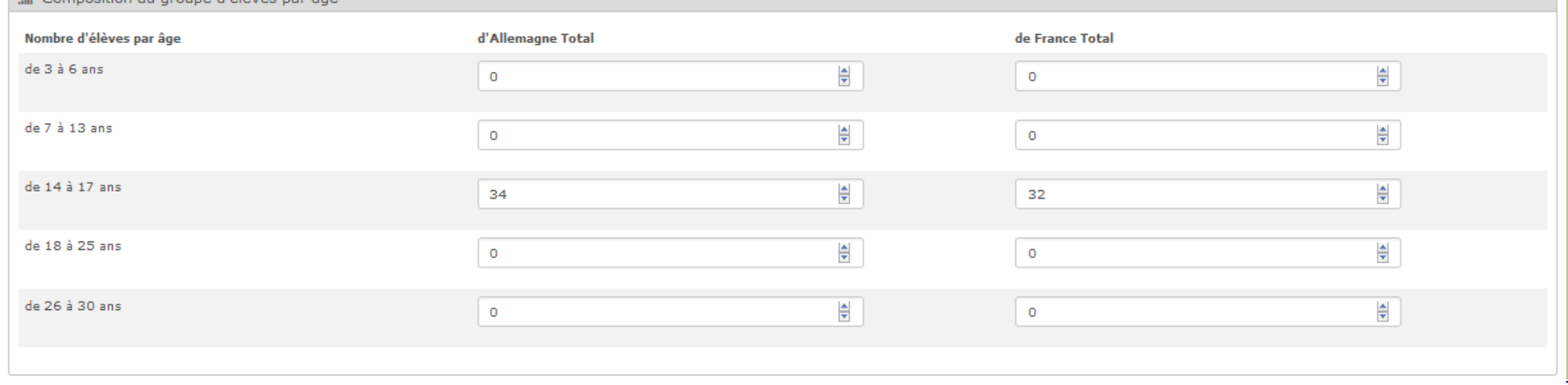

#### 2. Puis indiquer le nombre d'élèves ayant moins d'opportunités, compléter la répartition par sexe, ainsi que le nombre d'enseignants/accompagnateurs ayant participé à l'échange.

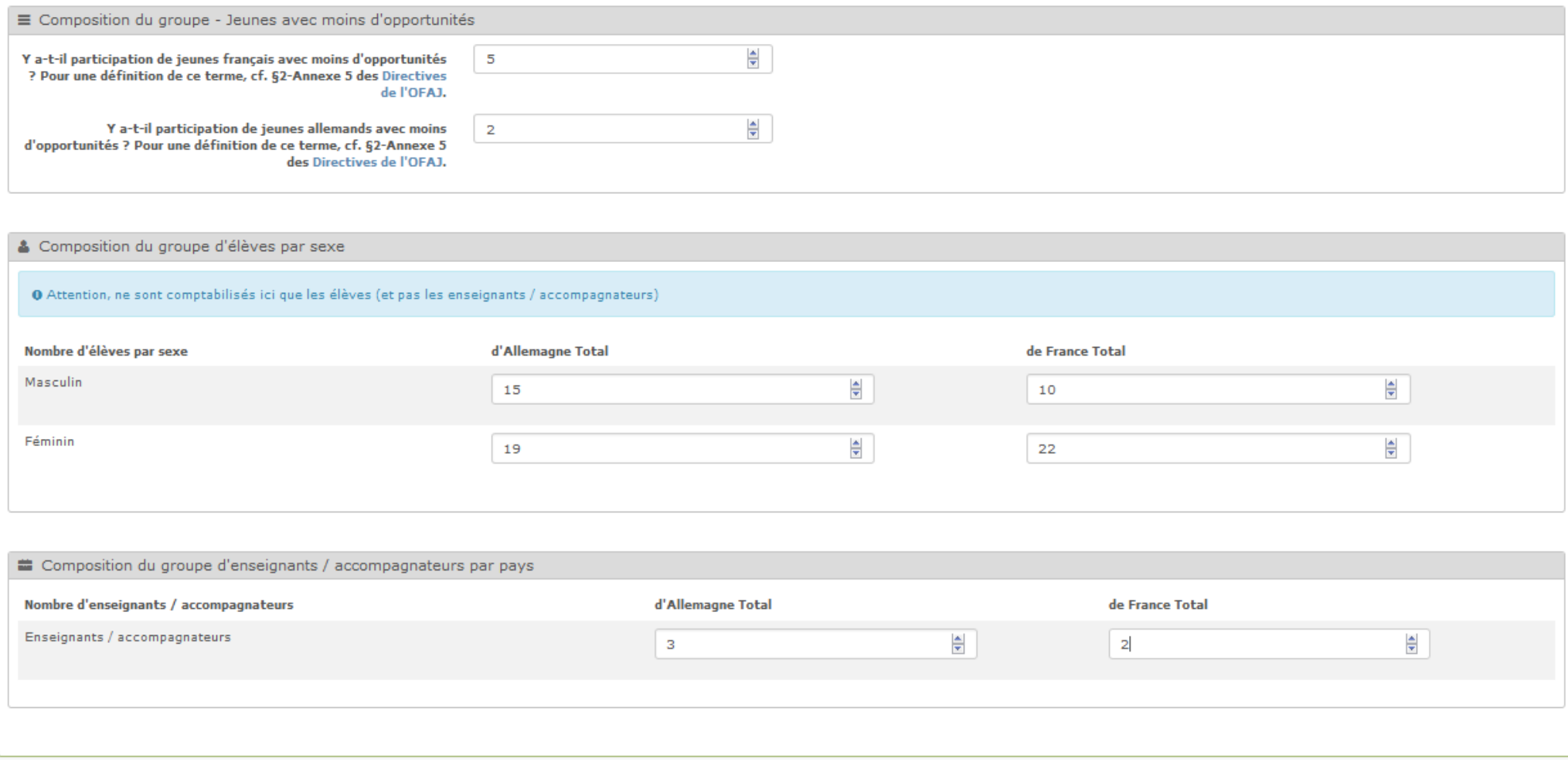

#### 3. Indiquer les coordonnées bancaires de votre établissement.

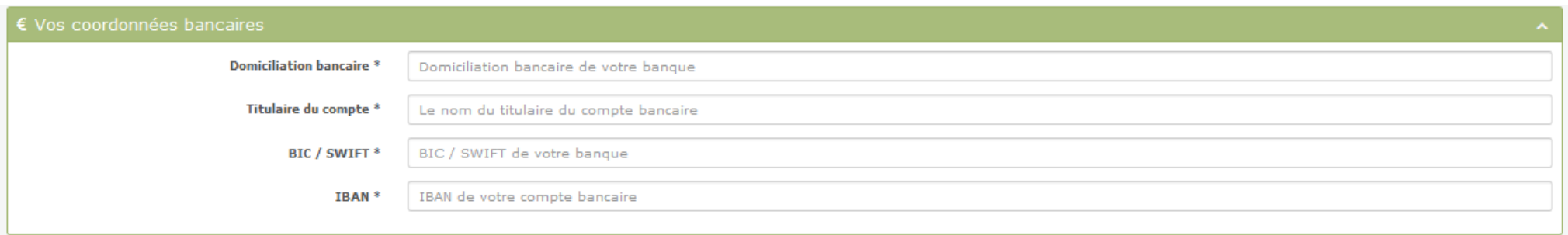

- 4. Et enfin, charger les pièces justificatives demandées au format PDF ou JPEG :
	- a. Compte-rendu de la rencontre
	- b. Programme de la rencontre
	- c. Liste des participants signée par les élèves
	- d. Facture des frais de voyage

#### **Si l'un ou l'autre des fichiers n'a pas pu être scanné en un seul fichier PDF ou JPEG, vous avez la possibilité de nous faire parvenir ces différents fichiers sous forme de ZIP. Pour créer un ZIP, merci de vous référer à l'annexe 1 en page 26.**

#### 5. Cliquer sur o étape suivante pour finaliser la saisie.

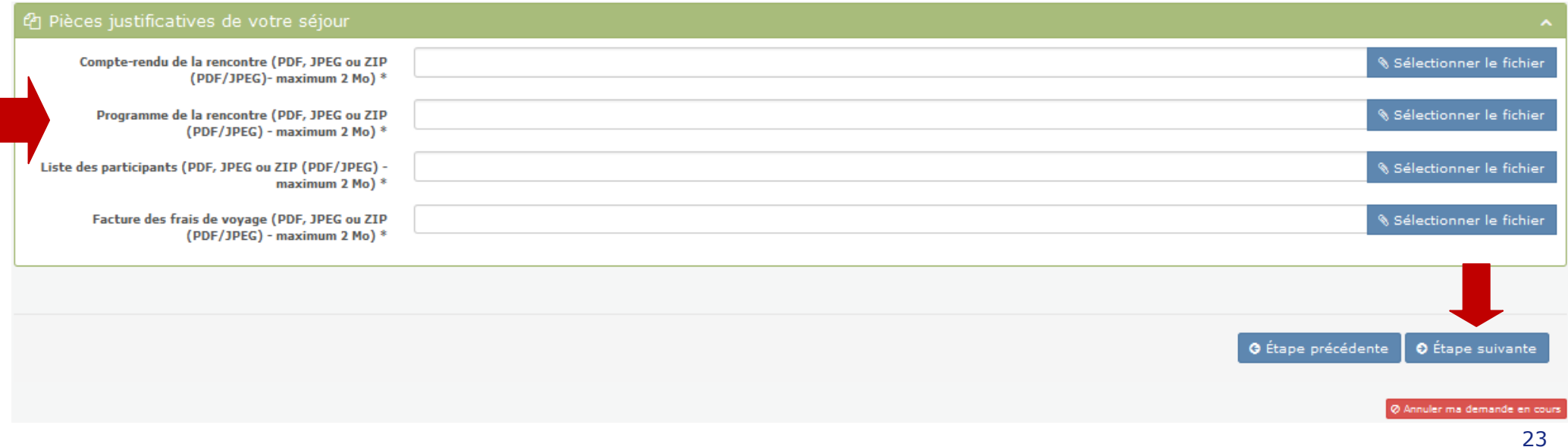

#### **±** Formulaire de décompte

## Signature

Il vous faut désormais imprimer votre formulaire de décompte en cliquant sur le bouton ci-contre et le présenter à votre chef d'établissement pour signature.

\* Téléchargement de votre décompte

- 7. Une fenêtre de dialogue s'ouvre alors :
	- a. Choisir si vous souhaitez enregistrer le fichier sur votre ordinateur ou seulement l'ouvrir.
	- b. Le formulaire de décompte d'utilisation pré-rempli s'ouvre alors.
	- c. Imprimer ce formulaire et le faire signer et tamponner par votre chef d'établissement.

Exemple de formulaire de décompte d'utilisation pré-rempli [ici.](file:///C:/Users/a.hoffmann/Downloads/2016-09-08_140155-PartnerHomeClosingDocument.pdf)

- 8. Une fois le décompte d'utilisation signé et tamponné par le chef d'établissement, charger un scan de ce formulaire signé et tamponné sur la plateforme. Pour cela :
	- a. Cliquer sur sélectionner le fichier
	- b. Choisir le fichier souhaité.
	- C. Cliquer sur **1** Envoyer le dossier

## Envoi de votre dossier

Merci de charger ci-contre un scan (en format PDF ou JPEG - maximum 2 Mo) de votre décompte d'utilisation signé et de cliquer sur "Envoyer le décompte"

#### **FT**

d'envoyer par voie postale, à votre Rectorat, l'original de votre décompte d'utilisation signé par votre chef d'établissement :

Rectorat de l'Académie de Nantes **DAREIC** 4, rue de la Houssinière 44326 - Nantes CEDEX 3

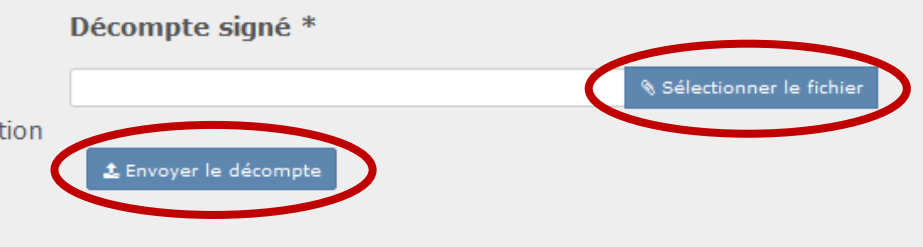

9. Pour finaliser votre dossier, n'oubliez pas d'envoyer l'original du décompte d'utilisation signé et tamponné à votre Rectorat par voie postale.

Vous avez fini de remplir votre décompte d'utilisation. N'oubliez pas d'envoyer l'original de votre décompte à votre Rectorat, accompagné des piéces justificatives nécessaires (compte-rendu de la rencontre, liste des participants dûment remplie et signée, le programme de la rencontre, la facture des frais de transport, un RIB). Votre dossier sera traité dès que possible par votre Rectorat et les services de l'OFAJ.

OK

## **Annexe 1 : Créer un fichier ZIP.**

1. Sélectionner les différents fichiers à regrouper.

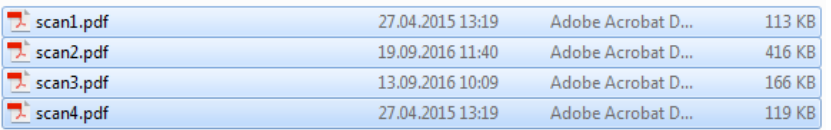

2. Cliquer sur le bouton de droite de la souris et choisir « **7-Zip** », puis « **Ajouter à « Liste des participants.zip »** ».

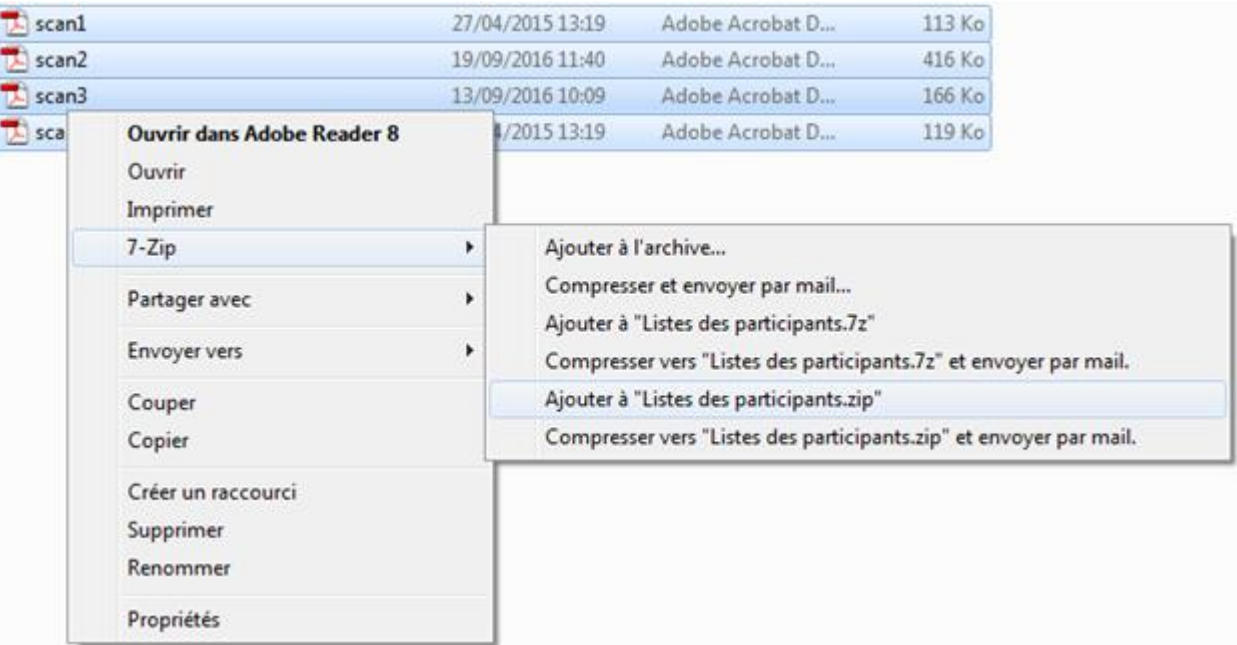

#### 3. Le fichier ZIP est maintenant créé et peut être utilisé sur la plateforme en ligne.

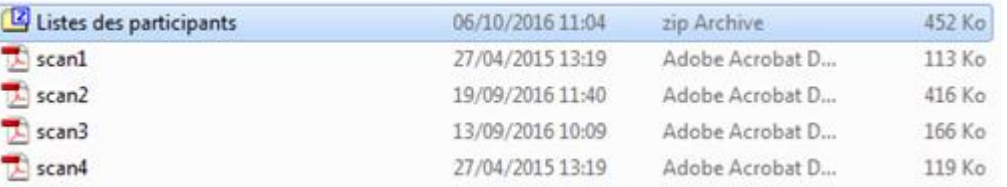